# **UTILISER HYPERCARD POUR PRODUIRE DES DIDACTICIELS : PRINCIPE**

### **Claude TANGHA**

Plusieurs études montrent que l'utilisation d'HyperCard pour produire des didacticiels constitue une solution raisonnable, mais c'est à condition d'utiliser intensivement son langage de programmation intégré Hypertalk pour suppléer à de nombreuses fonctionnalités non offertes en standard. HyperCard n'était pas conçu initialement pour cet usage précis [PAS88] [TAN89]. C'est pourquoi, en fonction du type de didacticiel à réaliser, les difficultés peuvent constituer de véritables freins. Néanmoins, dans certains contextes tels la simple transmission de connaissances vue en termes d'apports, en particulier lorsqu'on utilise les principes de l'hypertexte, HyperCard présente des atouts indéniables. Cette approche exige cependant qu'un minimum de techniques d'utilisation soit maîtrisé [GOO88]. Cet article se propose de dégager ce minimum, en montrant comment, sans être obligé d'apprendre à programmer sous Hypertalk et sans outils supplémentaires, on peut néanmoins produire des didacticiels de qualité acceptable.

#### **I - PRESENTATION D'HYPERCARD**

#### **I-1. Les objets et leur hiérarchie**

Comme l'ont défini ses initiateurs, c'est un « environnement de données qui permet de stocker et de retrouver sur Macintosh toutes sortes d'informations : textes, graphiques, images, photographies numérisées, etc. » [APP87]. Sa caractéristique majeure est qu'il permet d'organiser et de gérer tout type d'informations. Les concepts de base sont l'objet, le message, l'héritage et l'interactivité qui se manifeste par une utilisation intense de la souris. Les objets manipulés sont : la pile, le fond, la carte, le bouton et le champ. Entre ces objets, il existe une hiérarchie bien établie :

- une pile est un ensemble de cartes ;

LA REVUE DE L'EPI N° 73 UTILISER HYPERCARD

- un fond sert à bâtir des cartes, on y met les informations communes à plusieurs cartes ;
- une carte contient en général plusieurs champs et plusieurs boutons. En plus, on peut aussi y trouver des images, graphiques, dessins, etc. ;
- un champ sert à contenir du texte, par exemple les messages faisant partie du contenu d'un cours ;
- un bouton est un constituant interactif : en cliquant dessus, on déclenche l'action qui lui est attachée. Il sert en particulier à établir la liaison entre les cartes, et aussi à associer à une carte certains événements ou comportements.

Le bouton et le champ sont au même niveau de hiérarchie.

A tout objet HyperCard peut être associé un script : c'est un ensemble d'instructions, écrites dans le langage intégré à HyperCard : Hypertalk. Le script décrit les actions à entreprendre par le système au cas où un événement prévisible survient : ces événements sont de plusieurs types, en fonction aussi des objets qui les font déclencher. C'est ainsi que pour un bouton, l'événement est toujours un « mouseUp » lorsqu'on clique dessus. L'action peut consister par exemple à conduire à une autre carte, ou à afficher un message précis, ou encore à effectuer des traitements de toutes sortes, tel que l'analyse du contenu d'un champ donné. Dans le cas d'un champ, l'événement peut aussi être un click « mouseUp », ou éventuellement l'entrée de la souris dans sa zone de délimitation « mouseEnter ». L'action dans ce dernier cas peut consister à faire apparaître un nouveau menu, qui disparaît à nouveau dès que la souris sort de cette zone. Ces différentes situations sont définies dans des procédures appelées scripts. La hiérarchie décrite précédemment permet une certaine forme d'héritage. Ainsi, une carte construite à partir d'un fond hérite de toutes les propriétés liées à ce fond, en plus de ses propriétés intrinsèques.

# **I-2. Les niveaux d'utilisation**

Pour faciliter son utilisation, HyperCard présente 5 niveaux de hiérarchie, chaque niveau supérieur ajoutant de nouvelles fonctionnalités au niveau précédent. Ce sont :

**- niveau 1 : navigation :** il permet de parcourir une application dans tous les sens, en utilisant uniquement la souris.

- **niveau 2 : texte :** en plus de la navigation, il permet d'introduire du texte au clavier, par exemple pour répondre à une sollicitation.
- **niveau 3 : dessin :** avec ce niveau, apparaît le menu de dessin, ce qui permet effectivement à l'utilisateur de pouvoir dessiner, en se servant des outils qui lui sont proposés dans une palette.
- **- niveau 4 : auteur :** un nouveau menu devient disponible, celui des objets. Ce menu permet de modifier les caractéristiques des objets, et même d'en créer. On a en fait accès à toutes les fonctionnalités d'HyperCard, sauf à une : le script.
- **- niveau 5 : programmation :** ce niveau est le plus élevé. Le seul apport, qui reste cependant fondamental, est l'accès au script : on peut donc programmer en Hypertalk.

# **II - CE QU'IL FAUT SAVOIR AU NIVEAU DU MACINTOSH**

La manipulation la plus importante qu'il faut vraiment bien maîtriser, c'est l'utilisation de la souris. Il paraît ridicule d'en parler, pour ceux qui s'en servent à longueur de journée. Cependant, on oublie souvent que beaucoup d'utilisateurs potentiels ont dû renoncer à recourir à un macintosh parce qu'ils n'arrivaient pas à se servir de la souris. Cette difficulté pourrait être contournée en utilisant les équivalents clavier des différentes commandes. Cette dernière solution exige un petit effort de mémorisation dont beaucoup se passeraient volontiers, sans compter le risque de détournement de l'attention, d'autant plus que ces commandes sont nombreuses et pourraient entraîner des confusions ou des erreurs. Mais surtout, devoir retenir les différentes commandes-clavier rebute en général les non habitués. C'est pour cela qu'il est fortement recommandé de prendre le temps nécessaire pour bien utiliser la souris, puisqu'il faudra s'en servir pour naviguer dans tous les sens, à la recherche du menu approprié, puis revenir sans dégâts au point de départ.

Jusqu'au niveau 4 d'utilisation, on n'a absolument pas besoin de savoir écrire une instruction, dans quelque langage que ce soit. C'est le cas de la grande majorité des enseignants, toutes disciplines confondues.

#### **III - OPERATIONS A MAITRISER**

Les niveaux d'utilisation 1 à 3 ne permettent pas de créer des objets HyperCard, mais seulement d'utiliser des piles existantes, et dans notre cas, d'utiliser des didacticiels déjà écrits, les 2 premiers niveaux

correspondant parfaitement aux besoins des apprenants. Le niveau 5 qui est le plus élevé ne diffère du niveau 4 que par la possibilité d'accéder aux scripts, en création ou en modification. Ce niveau 4 permet en particulier de modifier tout objet existant : son nom, son style, les effets statiques associés, son icône dans le cas d'un bouton par exemple, etc. L'utilisateur peut aussi créer de nouveaux objets auxquels seuls des comportements statiques peuvent être associés, ou alors des comportements dynamiques obtenus par duplication des objets semblables existants. A ce niveau donc, l'utilisateur ne peut pas définir un comportement propre à cet objet, comme par exemple les démons pour un champ, ou une analyse de réponse introduite au clavier, mais il peut utiliser des modèles existants. C'est à ce niveau, appelé niveau auteur, que nous nous placerons.

Supposons maintenant qu'un enseignant veuille se servir d'HyperCard pour produire un didacticiel, sans avoir à programmer. Il doit s'assurer qu'il se trouve effectivement au niveau 4. Pour cela, revenir à la pile de base. Dans le menu « accès » de cette pile, soit on sélectionne l'option « Dernière carte », laquelle affiche un sous-menu dans lequel on peut choisir le niveau 4, appelé « auteur », soit on sélectionne l'option « message », qui fait apparaître une fenêtre de message dans lequel on tape le texte « set userlevel to 4 ».

Pour bien utiliser HyperCard au niveau 4, il faut être en mesure d'effectuer quelques opérations fondamentales, au moyen de la souris, sauf lorsqu'il s'agit souvent d'introduire le nom d'un objet. Une opération très courante consiste à prendre un objet ou sa copie pour le placer à un autre endroit : ce sont les opérations de **couper-copier/coller**. Elles nécessitent seulement une bonne utilisation de la souris pour sélectionner les objets et choisir les options adéquates dans les menus. Leur principal avantage est que l'objet est transféré avec toutes ses caractéristiques, en particulier son script. Le menu « objet » avec les options « informations sur... » permettent d'apporter les modifications souhaitées.

Dans un didacticiel, les objets rencontrés peuvent donc avoir deux provenances :

- soit ils sont récupérés à partir de l'existant,
- soit ils sont créés.

# **III-1. Récupération des objets à partir de l'existant**

On se sert ici en général des opérations couper-copier/coller, avec cependant quelques nuances selon la nature de l'objet.

# *III-1.1. Cas d'une pile*

On utilise l'option « dupliquer » du menu « fichier », et de manière interactive, un nouveau nom est attribué à la copie de la pile : celle-ci conserve néanmoins toutes les caractéristiques de l'original.

# *III-1.2. Cas d'une carte*

**U**ne option du menu édition permet de couper ou de copier une carte : celle-ci se trouve d'abord dans le presse-papier et peut être ensuite placée à l'endroit voulue.

# *III-1.3. Cas d'un fond*

Un fond n'a pas d'existence propre, il est toujours associé à une carte. Pour copier un fond, il faut commencer par copier une carte où ce fond se trouve. Ensuite on demande la création d'une nouvelle carte, comme précédemment : ceci fait apparaître une carte avec ce seul fond. On peut le modifier en sélectionnant l'option « fond » du menu « édition ». Toute carte créée à partir de ce point utilisera ce fond. On peut alors supprimer la carte initiale qui a servi à le créer.

# *III-1.4. Cas d'un bouton ou d'un champ*

Il faut d'abord se positionner sur l'outil de bouton (ou de champ) dans le menu « outils », puis sélectionner le bouton (ou le champ) à couper ou à copier, ensuite l'option couper ou copier le bouton (ou le champ) du menu « édition », et enfin se placer sur la carte ou le fond où on voudrait placer cet objet et utiliser l'option « coller » dans le même menu. L'objet collé vient avec toutes ses caractéristiques, qu'on peut modifier à partir de l'option « informations sur... » du menu « objets ».

# **III-2. Création d'objets**

# *III-2.1- Cas d'une pile*

A partir de la pile de Base, par exemple sur la première carte, on demande la création d'une nouvelle pile dans le menu « fichier ». Le fond de cette carte, et plus généralement le fond de la carte courante, sera utilisé et une pile sera créée avec une seule carte.

#### *III-2.2. Cas d'un fond*

Pour créer un nouveau fond, il suffit, dans le menu « objets », de sélectionner d'abord l'option « nouveau fond », et ensuite l'option « informations sur le fond » qui permet de définir ses caractéristiques. Sur ce fond initialement vide, on peut ajouter par création ou par importation des champs, boutons, images, textes, graphiques, etc. Tous ces objets seront transmis à toutes les cartes qui utiliseront ce fond, sauf les textes contenus dans les champs.

#### *III-2.3. Cas d'une carte*

La procédure est la même que pour le fond, sauf qu'elle est initiée à partir du menu « édition ». Le fond utilisé sera celui de la carte courante. Tous les objets supplémentaires créés sur cette carte restent propres à cette seule carte.

#### *III-2.4. Cas d'un bouton ou d'un champ*

Leur création s'effectue en suivant une démarche analogue à celle utilisée pour le fond. Par contre ici, le menu « outils » va jouer un rôle plus important. En effet lorsque les outils « bouton » et « champ » de ce menu sont sélectionnés, ils permettent respectivement au niveau du menu « objets », pour l'objet identifié, de fixer ses caractéristiques, nous en avons déjà parlé plus haut. Par contre ces objets gardent un comportement statique. En particulier, à ce stade un bouton ne permet encore aucune action.

#### *III-2.5. Liaison d'un bouton à une carte ou une pile*

Contrairement au bouton récupéré de l'existant, qui vient avec son script, un bouton nouvellement créé n'en possède pas. Par conséquent, il ne peut encore permettre aucune action. Or n'ayant pas à écrire de script à ce niveau, il faut néanmoins indiquer la carte ou la pile à laquelle on doit arriver en cliquant sur ce bouton. En d'autres termes, il faut créer une liaison entre ce bouton et une carte ou une pile. Puisqu'il peut y avoir à un moment donné plusieurs boutons sur une carte, on commence par sélectionner le bouton impliqué dans l'opération. A partir de l'option « informations sur le bouton » du menu « objets », une sous-option appelée « lier à... » permet ensuite d'indiquer la carte ou la pile où on voudrait arriver en cliquant sur ce bouton. En effet dès qu'on a sélectionné cette sous-option, une nouvelle zone de dialogue apparaît où on peut lire en particulier « cette carte » ou « cette pile ». Il faut alors aller se positionner sur la carte ou sur la pile concernée et cliquer sur « cette carte » ou « cette

pile » dans cette zone de dialogue, qui n'a pas disparu de l'écran pendant la recherche de la carte ou la pile de destination. Automatiquement, on revient au niveau du bouton de départ, et en sélectionnant l'outil de navigation dans le menu « outils », il est possible de vérifier que ce bouton permet d'aller effectivement à la carte ou à la pile voulue. A tout bouton d'une carte, il est possible d'associer une action.

#### **IV - ET MAINTENANT**

On sait créer tous les objets HyperCard. Produire un didacticiel n'est plus qu'une question d'analyse et d'organisation. HyperCard est un bon outil d'hypertexte, par conséquent cette faculté sera utilisée pour obtenir un logiciel non rigide, dans lequel le parcours de l'apprenant pourra être suffisamment souple. Ainsi, on pourrait réaliser des logiciels avec une architecture semblable à ce qui est montré à la figure 1, où les rectangles représentent des cartes et les flèches (en trait plein ou en pointillé), des liaisons possibles à partir d'une carte vers une autre grâce aux boutons (schématisés par des ronds).

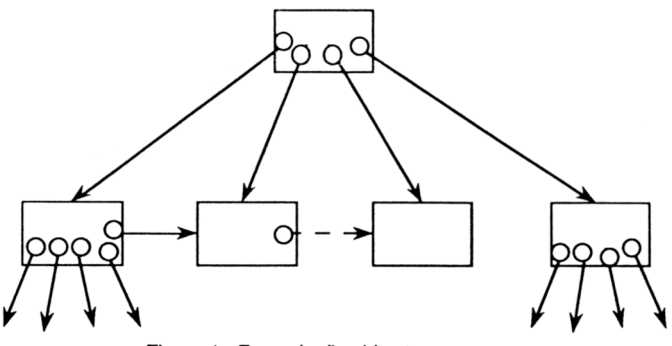

Figure 1 : Exemple d'architecture

Le nombre de boutons dans une carte n'étant pas limité, ceci laisse une grande souplesse à l'auteur. Il faut seulement s'assurer qu'on ne se trompe pas de bouton ou de destination : cela demande par conséquent un travail minutieux pour bien définir chaque carte avec son contenu.

#### *Exemple*

Soit à présenter des informations sur les modèles pratiques de raisonnements d'experts, d'après le schéma donné en figure 2 [GAI93]

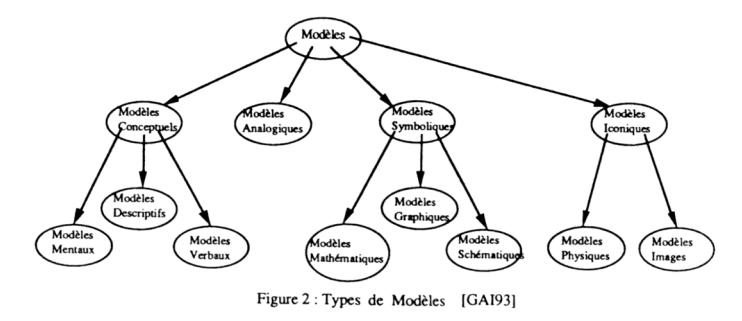

Utilisons les principes précédents (figure 1) pour traduire ce schéma : nous allons créer un fond commun contenant un champ destiné à recevoir le titre de la carte et deux boutons : l'un pour retourner au menu, et l'autre pour mettre fin à la session de travail (« Fond » de la figure 3).

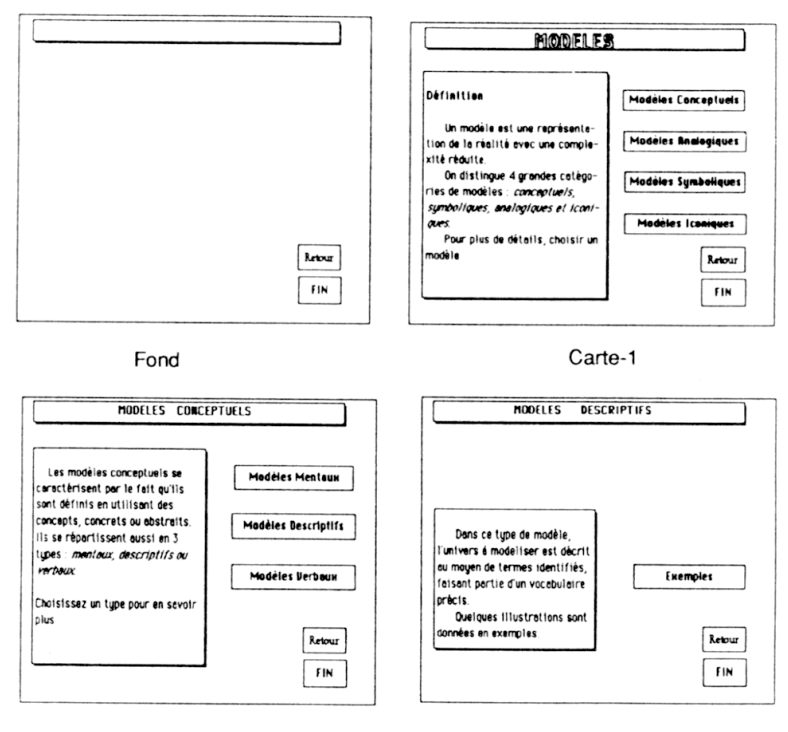

Carte-2

Carte-3

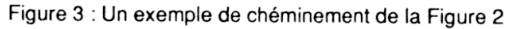

Les cartes Carte 1, Carte 2 et Carte 3 illustrent un des cheminements possibles de la figure 1. Il suffit de choisir sur les Carte 1 et Carte 2 respectivement les options « Modèles Conceptuels » et « Modèles Descriptifs ». Sur chaque carte, nous créons des boutons et des champs en fonction des messages à transmettre. On constate bien que le nombre de boutons n'est pas à priori fixé pour une carte, ni le celui des champs (figure 3). Dans le cas où les textes à mettre dans les champs sont plus longs que la taille du champ visible, on choisit alors un champ à défilement.

Si on assimile la figure 2 à un arbre n-aire, alors on constate que dans le cas de l'exemple traité, il n'y a pas de liaison entre noeuds (ici des cartes) de même niveau.

#### **V - CONCLUSION**

Lorsque l'utilisation d'HyperCard, et en particulier la création de divers objets est acquise, et nous pensons que cela peut se faire assez rapidement, l'essentiel du travail consistera à bien organiser et structurer l'information à transmettre, ainsi que la succession des cartes. Au niveau 4, il n'est pas possible d'écrire des scripts, ce qui prive l'utilisateur des meilleurs atouts de ce logiciel. Certains aspects peuvent être contournés en multipliant les boutons, mais cette solution est trop lourde et laborieuse. Néanmoins, cet article montre clairement que pour certains types de didacticiels, HyperCard constitue une solution très abordable, en particulier pour les non programmeurs. La vraie difficulté réside dans la capacité des auteurs à bien concevoir les contenus des cartes et leur succession, ce qui relève beaucoup plus de leurs qualités pédagogiques : ce n'est pas trop demander à des enseignants. Nous n'avons pas fait état ici de l'utilisation de l'album dans les opérations de transfert d'objets. Il est pourtant intéressant de signaler que la maîtrise de son utilisation pourrait faciliter plusieurs opérations. Il est néanmoins très important de faire preuve de beaucoup de modestie au départ.

### Claude TANGHA

Chargé de Cours - Ecole Nationale Supérieure Polytechnique de Yaoundé - B.P. 8390 - Yaoundé (CAMEROUN) - et CRIN, Equipe Génie Logiciel B.P. 239 - Campus Scientifique - 54506 VANDOEUVRE-LES-NANCY Cedex

# **REFÉRENCES**

- [APP87] APPLE COMPUTER, « Macintosh : Guide de l'utilisateur HYPERCARD », Apple Computer Inc., 1987.
- [GAI93] GAINES BRIAN R., « Modeling Practical Reasoning », International Journal of Intelligent Systems, Vol 8, n°1, p.51-70, 1993.
- [GOO88] GOODMAN Dany, « HyperCard HyperTalk : Guide d'utilisation et de programmation », Bordas, Paris 1988.
- [PAS88] DE LA PASSARDIERE B., « Une étude sur HyperCard », Rapport MASI n° 250, Septembre 1988.
- [TAN89] TANGHA C., « HYPERCARD : Langage ou système d'auteur ? », Rapport CRIN 89-R-170, 1989.